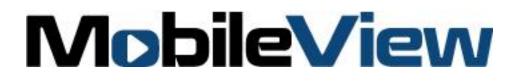

# MobileView 3000 User Manual

P/N 1079510 • REV A • ISS 16JAN13

- **Copyright** © 2018 MobileView. All rights reserved. All trademarks are the property of their respective owners.
- Trademarks and patents Microsoft, Internet Explorer, and Windows are registered trademarks of Microsoft Corporation in the United States and/or other countries. Apple, iPad, iPhone, and iTunes are registered trademarks of Apple Inc. Android is a trademark of Google, Inc. Other trade names used in this document may be trademarks or registered trademarks of the manufacturers or vendors of the respective products.

#### Certification

# 

Complete additional sections according to the governing laws and standards for the intended market place.

- **FCC compliance** This device complies with part 15 of the FCC Rules. Operation is subject to the following two conditions: (1) This device may not cause harmful interference, and (2) this device must accept any interference received, including interference that may cause undesired operation.
- **FCC compliance** Class A: This equipment has been tested and found to comply with the limits for a Class A digital device, pursuant to part 15 of the FCC Rules. These limits are designed to provide reasonable protection against harmful interference when the equipment is operated in a commercial environment. This equipment generates, uses, and can radiate radio frequency energy and, if not installed and used in accordance with the instruction manual, may cause harmful interference to radio communications. Operation of this equipment in a residential area is likely to cause harmful interference in which case the user will be required to correct the interference at his own expense.

ACMA compliance Notice! This is a Class A product. In a domestic environment this product may cause radio interference in which case the user may be required to take adequate measures.

European Union directives 1999/5/EC (R&TTE directive): Hereby, UTC Climate Controls & Security declares that this device is in compliance with the essential requirements and other relevant provisions of Directive 1999/5/EC.

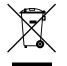

**2002/96/EC (WEEE directive):** Products marked with this symbol cannot be disposed of as unsorted municipal waste in the European Union. For proper recycling, return this product to your local supplier upon the purchase of equivalent new equipment, or dispose of it at designated collection points. For more information see: www.recyclethis.info.

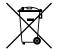

**2006/66/EC (battery directive):** This product contains a battery that cannot be disposed of as unsorted municipal waste in the European Union. See the product documentation for specific battery information. The battery is marked with this symbol, which may include lettering to indicate cadmium (Cd), lead (Pb), or mercury (Hg). For proper recycling, return the battery to your supplier or to a designated collection point. For more information see: www.recyclethis.info.

Contact information Customer support

http://www.mobileviewvideo.com.

ort Contact Technical Support: Monday–Friday 6 am – 7 pm EST Phone: 1.844.899.7366 Email: service@seon.com

# Content

Product Overview 1 Features 1 Package Contents 2 Front Panel 3 Rear Panel 4 System Connection 5 Rear Panel Connections 6 Installing MobileView 3000 10

#### Determining a System Layout 10

Running Camera Cables 12

Quick Installation Guide 13Unbox Everything 13Equipment Required 13Choosing the Location 13Camera Connections 13Video Inputs/Outputs Installation 14Audio Connections 15Alarm Connections 15

Network Connection 17 Final Installation Process 17

#### Remote Operation from Browser 18 Connecting to MobileView 3000 18

Main Home Page 18

Video Page 19 Camera 21 Events 23 Notifications 25 Alarms 27 Network 30 Wireless 32 System 35 Administration 42 **Support 46** Contacting support 46

# **Product Overview**

**Full featured video surveillance on the move:** The MobileView 3000 digital video recorder, with H.264 compression technology for enhanced recording capacity and improved network image transmission speed with high image quality, delivers real-time video and audio recording on all channels (240fps @ 4CIF resolution, frame rate and resolution independently configurable for each camera) along with comprehensive features including hot swap hard drive, embedded 3-axis g-sensor, GPS receiver interface, 802.11b/g WiFi, individual camera power outputs, remote control capability and shock/vibration resistant locking Molex connectors make this DVR the best choice for your portable and mobile recording applications. The DVR provides multiple interfaces including 3 USB ports, RS-485, RS-232, GPS port, wired and WiFi Ethernet, 12 alarm inputs and 2 alarm outputs. The new easy to read graphical user interface is specially designed for use with portable small-screen monitors. The power supply in the MobileView 3000 provides surge protection, voltage regulation, and programmable delay power on/off for the DVR.

### **Features**

- 4 & 8 Channels of video and 2 channels of audio recording
- Recording Rate: 240fps @ 4CIF/2CIF/CIF resolution (with global settings; record rate, resolution and quality can be set independently per-camera up to the maximum of 480 CIF-equivalent FPS)
- H.264 compression format for efficient disk and network utilization
- Molex connectors for shock & vibration resistance; interface cables to BNC, RCA and power jacks supplied
- Alarm Inputs & Outputs: 12 & 2 (alarm outputs are form "C")
- Embedded 3-axis g-sensor function with separate programmable alarm levels for X/Y and Z axis
- Removable video storage hard disk; easy playback on PC (using the MobileView 3000 Docking Station purchased separately)
- Supports single 3.5" SATA hard disk standard (up to 2TB)
- Supports multiple interfaces: 3x USB, RS-485, RS-232, GPS port, wired Ethernet
- Provides camera power for 4 or 8 cameras; interface cables to power jacks supplied
- Optional External WI-FI Modules for wireless transmission

- GPS function tracks speed and geographic limits (optional external GPS receiver)
- Power Supply: 10V~36VDC with Surge Protection, Voltage Regulator, programmable Delay on/off
- Temperature: -40°C ~ 55°C (Operating), -40°C ~ 85°C (Non-Operating)

# **Package Contents**

- Digital Video Recorder x1
- HDD Tray x 1
- HDD Fixing Bracket x 1 set
- Screws x 1 pack
- Antenna x 1 set
- Battery x 2
- Camera Power cable x 3
- Video & Audio cable x 3
- Alarm cable x 1
- Alarm Output cable x 1
- RS232/RS485 cable x 1
- GPS cable x 1
- DVR power cord x 1

# **Front Panel**

Take a moment to learn where the connections are as the remainder of the manual will refer to them often.

#### Figure 1: MobileView 3000 front panel

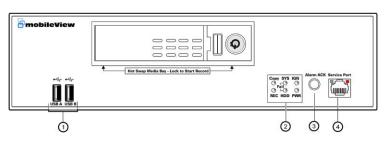

- 1. **USB 2.0:** 2 ports for connecting USB-Flash-Drive to upload/download configuration.
- 2. System Status LEDs: Indicators system status.
  - System failure LED: HDD full, HDD/System Temperature, Fan failure, Videoloss
  - HDD failure LED: HDD power off, HDD failure
  - Copy LED: ON indicates that the system is upgrading firmware or upload/download configuration
  - IGN LED: ON indicates that the Ignition is on
  - Record LED: ON indicates that the unit is recording.
  - Power LED: ON indicates **Power** on.
- 3. Alarm Acknowledge Button: Press to silence alarms.
- Service Port: RJ-45 network connection 10/100Mbps Ethernet. There are two LEDs on the LAN jack; Green LED means network is connected, amber LED flickers when data is being exchanged.

# Rear Panel

During initial setup you will be connecting your DVR to multiple input and output devices. This is done through the rear panel.

Figure 2: MobileView 3000 rear panel

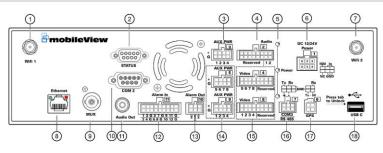

- 1. Wifi 1: Connection of the antenna. 802.11 b/g Wifi.
- 2. Status Port: Not Used
- 3. Auxiliary Power Connector: For Audio
- **4.** Audio Input: Connect line level output of an audio preamplifier to the audio input connection corresponding to the appropriate camera.
- 5. Power LEDs: Shows the status of the Audio and Video power

**6. Power Input/Ignition Control In:** This 6-pin connector includes 4 pins for power input, one pin for ignition control, and one unused pin. Both input power and ignition may connect to either a 12VDC or 24VDC nominal power source.

- PIN 1: 12VDC or 24VDC (+)
- PIN 2: 12VDC or 24VDC (+)
- PIN 3: Ignition Input
- PIN 4: Electrical Return (GND)
- PIN 5: Electrical Return (GND)
- PIN 6: Not used
- 7. Wifi 2: Connection of the antenna. 802.11 b/g Wifi.
- 8. Ethernet Port: for connecting to the Network
- 9. MUX (Main Monitor Out): Main monitor for live viewing.
- 10.COM 2 (RS232 socket): Connect this connector to RS232 compatible device.
- **11. Audio Out:** Connect to the line level input of an audio amplifier.
- **12. Alarm Input:** Connect up to 12 alarm inputs, selectable between N.O. / N.C. contacts.

- 13. Alarm Output: N.C or N.O type alarm out (form "C").
- 14. Auxiliary Power Connector: For Video
- **15. Video (Camera Power Outputs):** MobileView 3000 can provide power source to cameras, connect camera power to this output by using the camera power cable. For the first 4 CH, the power source used is 300mA x 12VDC.
- 16.COM3 (RS485) port: Connect this connector to RS485 compatible device.
- 17.GPS Data Input: Connect this connector to GPS receiver via GPS cable.
- **18.USB C port:** Port reserved for expansion devices.

### **System Connection**

Please refer to the following diagrams for the system connections.

Note: Monitor and Camera must be purchased separately.

Figure 3: MobileView 3000 connection diagram

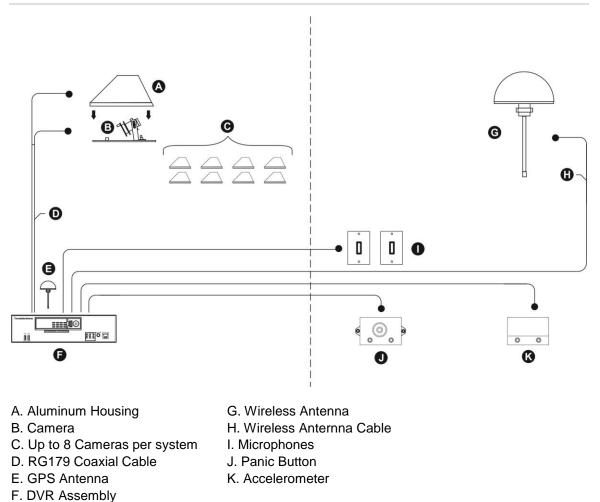

# **Rear Panel Connections**

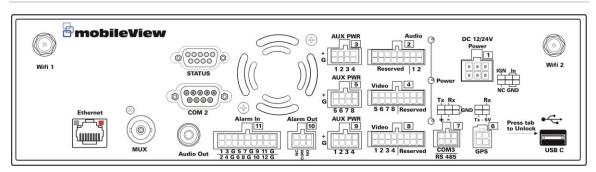

Pinout Tables shown below.

| MV 3000 Plug 1 |                    |  |               |  |
|----------------|--------------------|--|---------------|--|
| Pin Position   | Harness Wire Color |  | Pin Use       |  |
| 1              | Black              |  | Return In     |  |
| 2              | Black              |  | Return In     |  |
| 3              |                    |  | Not Used      |  |
| 4              | Red                |  | Main Power In |  |
| 5              | Red                |  | Main Power In |  |
| 6              | White              |  | Ignition In   |  |

| MV 3000 Plug 2 |        |            |                   |  |  |
|----------------|--------|------------|-------------------|--|--|
| Pin Position   |        | Wire Color | Use               |  |  |
| 1              | Black  |            | GND (AUD2 Return) |  |  |
| 2              | Black  |            | GND (AUD1 Return) |  |  |
| 3              |        |            | Not Used          |  |  |
| 4              |        |            | Not Used          |  |  |
| 5              |        |            | Not Used          |  |  |
| 6              |        |            | Not Used          |  |  |
| 7              |        |            | Not Used          |  |  |
| 8              |        |            | Not Used          |  |  |
| 9              | Yellow |            | AUD2+             |  |  |
| 10             | Brown  |            | AUD1+             |  |  |
| 11             |        |            | Not Used          |  |  |
| 12             |        |            | Not Used          |  |  |
| 13             |        |            | Not Used          |  |  |
| 14             |        |            | Not Used          |  |  |
| 15             |        |            | Not Used          |  |  |
| 16             |        |            | Not Used          |  |  |

|              | MV 3000 Plug 3 |            |                           |  |  |
|--------------|----------------|------------|---------------------------|--|--|
| Pin Position | Harness V      | Vire Color | Use                       |  |  |
| 1            | Black          |            | GND (Mic 2 PWR Return)    |  |  |
| 2            | Black          |            | GND (Mic 1 PWR Return)    |  |  |
| 3            | Black          |            | GND (Spare)               |  |  |
| 4            |                |            | Not Used                  |  |  |
| 5            | Blue           |            | 12VDC+ (Mic 2 Power)      |  |  |
| 6            | Blue           |            | 12VDC+ (Mic 1 Power)      |  |  |
| 7            | Blue           |            | 12VDC+ (Status LED Power) |  |  |
| 8            | Blue           |            | 12VDC+ (Spare)            |  |  |

| MV 3000 Plug 4 –Model 3008 Only |       |    |                      |  |
|---------------------------------|-------|----|----------------------|--|
| DVR Pin Position                | Color |    | Use                  |  |
| 1                               |       |    | Not Used             |  |
| 2                               |       |    | Not Used             |  |
| 3                               |       |    | Not Used             |  |
| 4                               |       |    | Not Used             |  |
| 5                               | COAX  | NA | Shield Channel 8 (S) |  |
| 6                               | COAX  | NA | Shield Channel 7 (S) |  |
| 7                               | COAX  | NA | Shield Channel 6 (S) |  |
| 8                               | COAX  | NA | Shield Channel 5 (S) |  |
| 9                               |       |    | Not Used             |  |
| 10                              |       |    | Not Used             |  |
| 11                              |       |    | Not Used             |  |
| 12                              |       |    | Not Used             |  |
| 13                              | COAX  | NA | Video Channel 8 (V)  |  |
| 14                              | COAX  | NA | Video Channel 7 (V)  |  |
| 15                              | COAX  | NA | Video Channel 6 (V)  |  |
| 16                              | COAX  | NA | Video Channel 5 (V)  |  |

| Ν            | MV 3000 Plug 5 – MV 3008 Model Only |     |                        |  |  |
|--------------|-------------------------------------|-----|------------------------|--|--|
| Pin Position | Co                                  | lor | Use                    |  |  |
| 1            | Black                               |     | GND                    |  |  |
| 2            | Black                               |     | GND                    |  |  |
| 3            | Black                               |     | GND                    |  |  |
| 4            | Black                               |     | GND                    |  |  |
| 5            | Red                                 |     | 12V (+) / Camera Power |  |  |
| 6            | Red                                 |     | 12V (+) / Camera Power |  |  |
| 7            | Red                                 |     | 12V (+) / Camera Power |  |  |
| 8            | Red                                 |     | 12V (+) / Camera Power |  |  |

| MV 3000 Plug 6 |           |  |                          |  |
|----------------|-----------|--|--------------------------|--|
| Pin Position   | Color Use |  |                          |  |
| 1              | Orange    |  | GPS 5V +                 |  |
| 2              | White     |  | GPS TX (RS-232 Transmit) |  |
| 3              | Black     |  | GPS RX (RS-232 Receive)  |  |
| 4              | Green     |  | Ground                   |  |

| MV 3000 Plug 7 |                 |               |  |  |
|----------------|-----------------|---------------|--|--|
| Pin Position   | Harness Wire Co | olor Pin Use  |  |  |
| 1              | NA              | RS-232 Ground |  |  |
| 2              | NA              | RS-232 RX     |  |  |
| 3              | NA              | RS-232 TX     |  |  |
| 4              | NA              | RS-485 Ground |  |  |
| 5              | NA              | RS-485 (-)    |  |  |
| 6              | NA              | RS-485 (+)    |  |  |

| MV 3000 Plug 8 |                    |    |                            |  |
|----------------|--------------------|----|----------------------------|--|
| Pin Position   | Harness Wire Color |    | Use                        |  |
| C1             |                    |    | Not Used                   |  |
| C2             |                    |    | Not Used                   |  |
| C3             |                    |    | Not Used                   |  |
| C4             |                    |    | Not Used                   |  |
| C5             | COAX               | NA | Shield/Shell Channel 4 (S) |  |
| C6             | COAX               | NA | Shield/Shell Channel 3 (S) |  |
| C7             | COAX               | NA | Shield/Shell Channel 2 (S) |  |
| C8             | COAX               | NA | Shield/Shell Channel 1 (S) |  |
| C9             |                    |    | Not Used                   |  |
| C10            |                    |    | Not Used                   |  |
| C11            |                    |    | Not Used                   |  |
| C12            |                    |    | Not Used                   |  |
| C13            | COAX               | NA | Video Channel 4 (V)        |  |
| C14            | COAX               | NA | Video Channel 3 (V)        |  |
| C15            | COAX               | NA | Video Channel 2 (V)        |  |
| C16            | COAX               | NA | Video Channel 1 (V)        |  |

| MV 3000 Plug 9 |       |  |                        |  |
|----------------|-------|--|------------------------|--|
| Pin Position   | Color |  | Use                    |  |
| 1              | Black |  | GND                    |  |
| 2              | Black |  | GND                    |  |
| 3              | Black |  | GND                    |  |
| 4              | Black |  | GND                    |  |
| 5              | Red   |  | 12V (+) / Camera Power |  |
| 6              | Red   |  | 12V (+) / Camera Power |  |
| 7              | Red   |  | 12V (+) / Camera Power |  |
| 8              | Red   |  | 12V (+) / Camera Power |  |

| MV 3000 Plug 10 |           |            |                |  |
|-----------------|-----------|------------|----------------|--|
| Pin Position    | Harness V | Vire Color | Use            |  |
| 1               | Blue      |            | Relay 1 NO     |  |
| 2               | Brown     |            | Relay 1 Common |  |
| 3               | White     |            | Relay 1 NC     |  |
| 4               | Purple    |            | Relay 2 NO     |  |
| 5               | Grey      |            | Relay 2 Common |  |
| 6               | Orange    |            | Relay 2 NC     |  |

| MV 3000 Plug 11 |           |            |                      |  |
|-----------------|-----------|------------|----------------------|--|
| Pin Position    | Harness V | Vire Color | Use                  |  |
| 1               | Green     |            | 12v (Digital Return) |  |
| 2               | Blue      |            | Digital Input 12     |  |
| 3               | Red       |            | Digital Input 10     |  |
| 4               | Black     |            | GND                  |  |
| 5               | Grey      |            | Digital Input 8      |  |
| 6               | Orange    |            | Digital Input 6      |  |
| 7               | Green     |            | 12v (Digital Return) |  |
| 8               | Blue      |            | Digital Input 4      |  |
| 9               | Red       |            | Digital Input 2      |  |
| 10              | Green     |            | 12v (Digital Return) |  |
| 11              | White     |            | Digital Input 11     |  |
| 12              | Yellow    |            | Digital Input 9      |  |
| 13              | Green     |            | 12v (Digital Return) |  |
| 14              | Purple    |            | Digital Input 7      |  |
| 15              | Brown     |            | Digital Input 5      |  |
| 16              | Green     |            | 12v (Digital Return) |  |
| 17              | White     |            | Digital Input 3      |  |
| 18              | Yellow    |            | Digital Input 1      |  |

# **Installing MobileView 3000**

The DVR is mounted horizontally in a support or suspend position. Use the Zbrackets to mount the unit as shown below.

#### Figure 5: Mounting the DVR Housing

Note: The DVR can be mounted in a variety of orientations (except upside down). However, the mounting location must take into consideration the extra space and clearance required to open the housing door and to remove the DVR.

- Remove the four acorn nuts (B) and locking washers (C) from the top side of the DVR outer housing (A).
- Remove the DVR housing and place it aside until the mounting plate () has been installed. Do not remove the vibration isolators () or the bolts and nuts holding them in place.
- Mount the mounting plate to the vehicle using four nuts and bolts (not provided); 1/4-20 inch bolts () are recommended.
   1/4-inch spacers () are provided and should be used beneath the mounting plate, if needed to allow door to fully open.
- 4) Place the DVR outer housing back onto the mounting plate by lining up the holes in the mounting brackets () with the bolts in the vibration isolators.

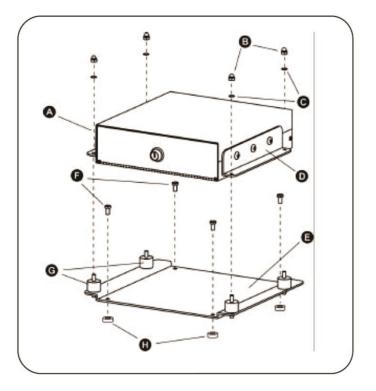

5) Reattach the four acorn nuts and locking washers.

# **Determining a System Layout**

The drawing below is an example camera layout for a bus application.

**Note:** Camera layout and fields of view will vary from vehicle to vehicle, and each customer will determine camera names or descriptions. Camera types, fields of view, and cable lengths will be determined by the customer-specific system layout.

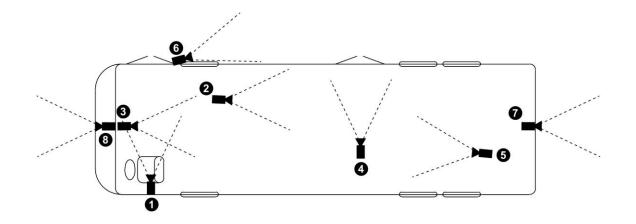

• The Front Door camera is located at the front of the bus over the driver's head, looking at the front passenger entry.

The Center to Rear camera is located between the front and rear door, looking down the center aisle to the rear of the bus.

The Front to Rear camera is located in the front of the bus, looking down the center aisle to the rear of the bus.

• The Rear Exit camera is located across from the rear door, looking at the rear doorway.

• The Rear to Front camera is located at the rear of the bus, looking up the aisle toward the front of the bus.

The SideEye side camera is located on the exterior of the bus by the front door, looking toward the rear of the bus.

The SideEye rear camera is located at the back of the bus, looking behind the bus.

<sup>3</sup> The Forward Facing camera is located in the front of the bus, looking in front of the bus.

# **Running Camera Cables**

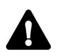

#### CAUTION

When installing cables, follow these guidelines:

Avoid excessive lengths of cable at the control and device end. Excess cable should be pulled back to a duct area where it can be folded and secured. Leave a service loop as directed for specific devices.

Cables should not come into contact with bare metal edges, light ballasts, or magnetic speaker coils. If ballasts and speaker coils cannot be avoided, cross them perpendicularly.

Cables that are secured with cable-ties should not be tightened to the extent that the cable is compressed or damaged. The cables should not be crimped, crushed, or severely bent.

When passing cables through tapping plates or metal sidewalls of the vehicle, if possible, insert grommets in the holes to protect the cable. If it is not possible, make sure that the protective outer CL2 jacket is maintained when passing the cable through the hole.

When pulling cable through the conduit, do not jerk or over-pull the cables. These actions will stretch and damage the cable. Attach a pull-line to the cable jacket, not to the connectors.

- Route cables from each camera location to the DVR location as determined by your customer-specific system layout. Figure 1 shows an example system layout.
- 2) If cables must be pulled through vehicle walls with limited access or conduit, attach pull lines to the cables jackets, and gently pull cables through the appropriate routing paths.
- 3) After reaching camera locations, leave enough cable for a 6-inch (152 mm) service loop at each location.
- Pull any excess cable back into the duct area where it can be folded and secured.

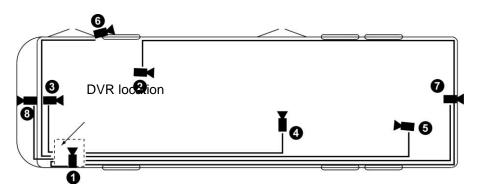

Figure 1. Typical camera cabling layout

# **Quick Installation Guide**

# **Unbox Everything**

Make sure you have everything you need before you begin the installation.

# **Equipment Required**

The following tools may help you to complete the installation:

- Drill
- Screwdrivers
- Wire cutters

# **Choosing the Location**

Choose a location for installation that:

- Provides convenient access for installing or removing the hard drive.
- Allows air to flow around the fan vents. Inadequate or improper air flow can impede proper operation of the unit.

Avoid any location for installation:

- That is subject to high vibration
- That is subject to high sunlight levels
- That is subject to excessive moisture or rain
- Where passengers can interfere with unit
- Next to a heater duct

# **Camera Connections**

MobileView 3000 supports connection from up to eight cameras (color and monochrome) as determined by model. Cameras supported by the MobileView recorder must conform to NTSC or PAL standards and provide a 1.0 Vp-p composite analog video signal, at 75  $\Omega$  (CCTV standard). Each camera connects to the MobileView recorder via the J6 harness which provides a single power and video connection for each supported video input.

#### **IMPORTANT:**

The recorder support either NTSC or PAL video standards but not both simultaneously.

The recorder supports automatic selection of the video standard by detecting the camera singal on video input 1.

If a camera is not connected to video input 1, the video standard must be set manually.

#### **Connecting the Camera(s)**

Connect the power connector from the camera(s) harness into the Camera Power Out connector on the rear panel of the MobileView 3000 DVR.

Connect the primary camera(s) video connector to the Camera Input and the audio connector to the Audio Input on the rear panel of the MobileView 3000 DVR.

#### Adjust the camera(s)

After the camera is installed, connect a monitor directly to the camera and observe the image.

Make any adjustments if necessary.

# **Video Inputs/Outputs Installation**

Cameras and CCTV monitors must use copper center conductor/copper braid 75 Ohm video cable (e.g. RG-59, RG-6, RG-11) with BNC connectors.

To avoid impedance mismatch and undesired loss/reflections, 50 Ohm coax cable (e.g. RG-58), or 75 ohm foil shield antenna cable and other types of coaxial cable are not compatible.

All connected video sources must provide a 1 Vpp NTSC or PAL standard video signal.

When converting other transmission types (twisted pair, fiber optics, radio) for the video inputs, be sure to verify accurate receiver calibration and signal levels.

**ATTENTION:** In order for the system to auto-detect the appropriate video format (NTSC or PAL), make sure that there is a video signal on video input 1 upon power-up.

# **Audio Connections**

MobileView 3000 supports two channels of audio recording on line level inputs. Microphones are typically mounted in the head sign area near the driver and on near the roof toward the rear of the vehicle. Instructions for installation of microphones are provided with the device.

#### **IMPORTANT:**

MobileView recommends using a single cable containing 1 Pair, 18AWG, Twisted and a 1-Pair, 18 AWG, Twisted/Shielded cable for audio wiring between the recorder and microphones.

Ensure the shield is attached at the microphone end only

Ensure the cable is routed away from sources of electrical noise such a light ballasts and high voltage lines if present.

# **Alarm Connections**

MobileView 3000 supports twelve general purpose alarm inputs. These may be configured for normally open or closed operation and support a variety of configurable uses. These include mark a segment of video as alarm, activate an output, call up a camera, and more. Configuration is accomplished over the devices web interface.

#### **Alarm Input Contacts**

This MobileView 3000 DVR provides one alarm input per camera. All inputs are programmable N.O. (Normal Open) or N.C. (Normal Closed) Inputs have to be switched by dry contacts.

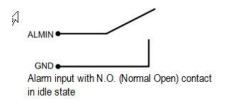

| GND • |  |
|-------|--|

Alarm input with N.C. (Normal Closed) contact in idle state

All settings are programmed in the Alarm menu.

#### Alarm Outputs

#### **Alarm Relay Connection**

MobileView 3000 provides two Form C relay outputs. These relay outputs are for general use and are available for special or site specific applications.

| ALM_NC •          |           |
|-------------------|-----------|
| ALM_COM •         |           |
| ALM_NO            |           |
| Output relay in i | dle state |

# **Network Connection**

This section describes the physical connection to an Ethernet network. This step must be completed before the MobileView 3000 DVR can connect to the network. There are two basic types of connection:

#### **Direct PC Connection through Crossover Network Cable**

The point-to-point connection of MobileView 3000 DVR and PC requires a crossover (crossed) network cable. This type of connection is ONLY used for direct connection to a single PC. Make sure that the PC is equipped with a 10/100 Mbps compatible network connection.

Figure 6: Direct PC Connection

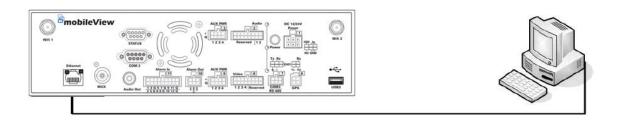

# **Final Installation Process**

Once you have completed the basic wiring connections, you are ready to turn on the MobileView 3000 DVR. Simply plug in the power source. The power led will light up if power is normal. Once the system has finished loading, you can begin to set up the menu options for the MobileView 3000 DVR.

**Note:** When the MobileView 3000 DVR is placed in an environment where the temperature is under -0C°, the MobileView 3000 DVR will NOT turn on immediately. The heater will heat up the MobileView 3000 DVR until the temperature reaches -0C°. The MobileView 3000 DVR will only turn on when the temperature is above -0C°.

# **Remote Operation from Browser**

# **Connecting to MobileView 3000**

To access the DVR from a direct attached computer, perform the following steps.

- 1. Connect a network cable between the DVR front Ethernet port and computers wired Ethernet port
- 2. Set the computer IP address to the 192.168.0.x network
- 3. Open Internet Explorer 7, 8, or 9 (these are the only supported versions)
- 4. Set the URL to "192.168.0.100" and press ENTER
- When prompted, enter credential information Default User: admin Default Pass: 1111111
- 6. Upon pressing enter, the DVR landing page showing live video will appear.

#### Figure 7: Main Page

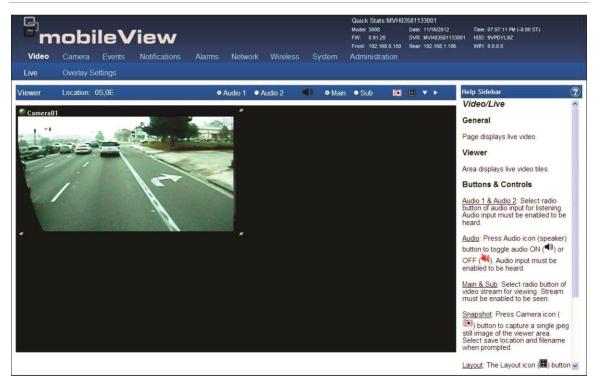

# **Main Home Page**

The Main page provides access to the following configuration pages:

- Video
- Camera
- Events
- Notifications
- Alarms
- Network
- Wireless
- System
- Administration

### **Video Page**

The Video page provides access to the following configuration pages:

- Live
- Overlay Settings

#### Live Page

Figure 8: Live View Browser page

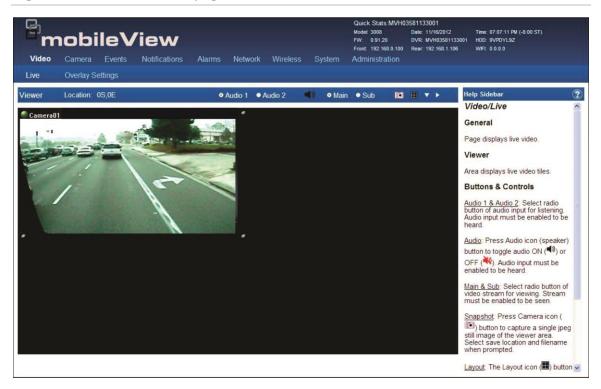

- Audio 1 & 2
- Audio
- Main & Sub
- Snapshot
- Layout
- Down Arrow
- Right Arrow

#### **Overlay Page**

#### Figure 9: Overlay Browser page

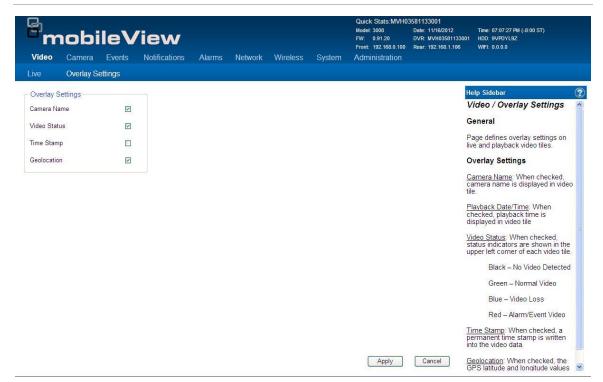

- Camera Name
- Video Status
- Time Stamp
- Geoleocation

### Camera

The Camera page provides access to the following configuration pages:

- Summary
- Basic Settings

#### **Camera/Summary Page**

This page provides a general summary of the camera settings.

#### Figure 10: Camera Summary page

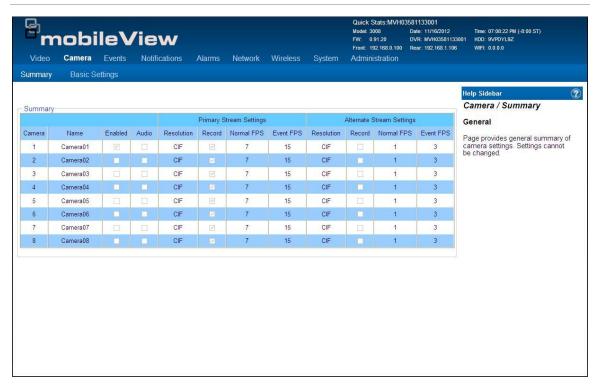

#### Camera/Basic Settings Page

This page is used to configure the Cameras.

| Bm               | obi               | leV     | ïew           |              |         |               |        | Quick Stats:MVH0<br>Model: 3008<br>FW: 0.91.20<br>Front: 192.168.0.100 | 3581133001<br>Date: 11/16/2012<br>DVR: MVH03581133007<br>Rear: 192.168.1.106 | Time: 07:08:38 PM (-8:00 ST)<br>I HDD: 9VPDYL9Z<br>WIFE 0.0.0.0                                |
|------------------|-------------------|---------|---------------|--------------|---------|---------------|--------|------------------------------------------------------------------------|------------------------------------------------------------------------------|------------------------------------------------------------------------------------------------|
| Video<br>Summarv | Camera<br>Basic S | Events  | Notifications | Alarms       | Network | Wireless      | System | Administration                                                         |                                                                              |                                                                                                |
| - Camera Se      | 000               | eungs   | Reco          | ding Setting | s       |               |        |                                                                        |                                                                              | lelp Sidebar                                                                                   |
| <b></b>          | Enabled           |         |               |              | F       | rimary Stream |        | Alternate Stream                                                       |                                                                              | Camera / Basic Settings                                                                        |
| 2                | 1                 | 100     | Record        | Stream:      | 1       | <u>.</u>      |        |                                                                        | (                                                                            | General                                                                                        |
| Camera:          |                   | ×       | Resolu        | ion:         | [       | CIF           | ~      | CIF                                                                    |                                                                              | Page allows configuration of<br>cameras.                                                       |
| Name:            | Camera0           | 1       | Framer        | ate:         | I       | 7 fps         | ~      | 1 fps                                                                  | <b>v</b>                                                                     | Camera Settings:                                                                               |
| Record Audio     |                   |         | Alarm F       | ramerate:    | Γ       | 15 fps        | *      | 3 fps                                                                  | · ()                                                                         | General settings for the defined<br>camera channel                                             |
|                  |                   |         |               |              | _       |               |        |                                                                        |                                                                              | Record Settings:                                                                               |
| Video Adju:      | ( <u></u> )       |         |               |              |         | Camera01      | A.     | -                                                                      |                                                                              | Defines video stream record<br>settings for normal and alarm<br>node                           |
| Brightness       | 0                 |         |               |              |         |               | X      |                                                                        |                                                                              | /ideo Adjustment:                                                                              |
| Contrast         | 0                 | -+      | _             |              |         | 4             | N      |                                                                        | r                                                                            | Allows limited adjustment to<br>ecorded brightness, contrast, and<br>color saturation settings |
| Color            | U                 |         | _             |              |         | - Near        | Ph.    |                                                                        |                                                                              | Copy settings to other<br>cameras:                                                             |
| Copy settir      | ngs to other      | cameras |               |              |         |               | WE Las |                                                                        |                                                                              | Copies current camera settings to<br>check boxed cameras                                       |
|                  | 2                 | 3       | 4             | Selec        | t All   |               |        |                                                                        |                                                                              |                                                                                                |
| 5                | 6                 | 7       | 8             | Cle          | ar      |               |        | Apply                                                                  | Cancel                                                                       |                                                                                                |

Figure 11: Camera/ Basic Settings page

- Camera Settings
- Record Settings
- Video Adjustments
- Copy settings to other Cameras

### **Events**

The Events page provides access to the following configuration pages:

- Event Summary
- Configure Event

#### **Event Summary**

This page provides a general summary of the Event Settings.

#### Figure 12: Events Summary page

| deo Camera  | Event     | te N    |       |       | Alarms N   | letwork   | Wireless | System | Model: 30<br>FW: 0.9 | 08<br>11.20<br>2.168.0.100 | 3581133001<br>Date: 11/16/2012<br>DVR: MVH0358113300<br>Rear: 192.168.1.106 | Time: 07:09:25 PM (-8:00 ST)<br>HDD: 9VPDYL9Z<br>WIFI: 0.0.0.0 |
|-------------|-----------|---------|-------|-------|------------|-----------|----------|--------|----------------------|----------------------------|-----------------------------------------------------------------------------|----------------------------------------------------------------|
| ent Summary |           | qure Ev |       | JII5  | Addittis T | RELWOIN   | WITEIESS | System | Auminis              | Suduon                     |                                                                             |                                                                |
|             |           |         |       |       |            |           |          |        |                      |                            |                                                                             | lelp Sidebar                                                   |
| mary        |           |         |       |       |            |           |          |        |                      |                            |                                                                             | Events / Event Summary                                         |
|             |           |         | _     | A1    | Inpu       | t Trigger |          |        | Outp                 | ut Actions                 |                                                                             | General                                                        |
| Event       | Enabled I | Mask    | delay | Input | Speed      | Impact    | Accel    | Relay  | Camera               | Video                      | Shutdown                                                                    | age provides general summary o                                 |
| Tag Button  |           | 180     | 0     | ۲     | 0          | 0         | 0        |        |                      |                            |                                                                             | event settings. Settings cannot be<br>changed.                 |
|             |           |         |       |       |            |           |          |        |                      |                            |                                                                             | Buttons                                                        |
|             |           |         |       |       |            |           |          |        |                      |                            | ,                                                                           | values.                                                        |

The following options are available on this page:

• Add Event button: Click to add a new event configured with the default values.

#### **Configure Event**

This page provides options for Event configuration.

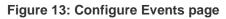

|                                 | Events Notifica   |                                                                                                    | Quick Stats:MVH03561133001<br>Modet: 3008 Date: 11/11/8/2012<br>FW: 0.91.20 DVR: WVH03581<br>Front: 192.168.0.100 Rear: 192.168.1.1<br>ystem Administration |                                                                                                    |
|---------------------------------|-------------------|----------------------------------------------------------------------------------------------------|----------------------------------------------------------------------------------------------------|----------------------------------------------------------------------------------------------------|
|                                 | Configure Event   | And a state of the state of the |                                                                                                    |                                                                                                    |
| Alarm Event Identification      |                   | Output Actions                                                                                                    |                                                                                                    | Help Sidebar                                                                                            |
| <b>-</b> E                      | Enabled           | Create Protected Video                                                                                                    | Activate Output                                                                                                    | Events / Configure Event                                                                                |
| ivent#                          | 1 💌               | Precede_Alarm Duration 2 \$ Min.<br>Post_Alarm Duration 3 \$ Min.<br>Activate Alarm Framerate                                                                                                    | ALARMOUT01 ALARMOUT02 Mode Timeout Sec. 5                                                                                                    | General<br>Page allows configuration of<br>events.                                                      |
| isable if active at startup     | 180 \$Sec.        | Select Cameras           1         2         3         4           5         6         7         8                                                                                                    | Activate Buzzer                                                                                                    | Alarm Event Identification:<br>General settings for the defined<br>event                                |
|                                 | 0 ÇSec.<br>High V | Enable Audio (System Wide)     Camera Call up     Mode Timeout V Sec. 5                                                                                                    | Shutdown DVR                                                                                                    | Event Trigger:<br>Defines the system action that<br>activates event<br>Note: Only one input trigger may |
| Event Trigger<br>D Input Tag Bu | itton 💌           | Output Configuration                                                                                                    |                                                                                                    | be assigned to an event.<br>Output Actions:                                                             |
| C Speed Above                   | 🕽 🗘 mph           | MUX Display 1-UP V<br>Select Cameras                                                                                                    |                                                                                                    | Defines reactions that occur whe<br>the event is activated<br>Note: Multiple reactions may be           |
| ⊃ Impact<br>⊃ Acceleration      |                   |                                                                                                    |                                                                                                    | assigned to an event.                                                                                   |

- Alarm Event Identification
- Event Trigger
- Output Actions
- Delete Event button
- Reset Event

# **Notifications**

The Notifications page provides access to the following configuration pages:

- System Alarms
- G Sensor

#### **Sytem Alarms**

This page displays a summary of system faults and sets notification actions.

#### Figure 14: System Alarms page

| 3.                         |                                    |             |           |         |          |            | Quick Stats:MVH0                                                     | 3581133001                                                   |                                                                                                    |   |
|----------------------------|------------------------------------|-------------|-----------|---------|----------|------------|----------------------------------------------------------------------|--------------------------------------------------------------|----------------------------------------------------------------------------------------------------|---|
| mob                        |                                    |             | Alarms    | Network | Wireless | System     | Model: 3008<br>FW: 0.91.20<br>Front: 192.168.0.100<br>Administration | Date: 11/16/2012<br>DVR: MVH035811330<br>Rear: 192.168.1.106 | Time: 07:06:22 PM (-8:00 ST)<br>01 HDD: 9VPDYL9Z<br>WIFI: 0.0.0.0                                                                                          |   |
|                            | G Sensor                           | Nouncations | Aidims    | Network | WITEless | System     | Administration                                                       |                                                              |                                                                                                    |   |
| Alarms                     |                                    |             |           |         |          |            |                                                                      |                                                              | Help Sidebar                                                                                                    |   |
| Alarm                      | Current Stat                       | te Buzzer   | Fault LED | Relay1  | Relay2   | Relay Mode | Duration                                                             |                                                              | Notifications / Systems<br>Alarms                                                                                                    |   |
| Video Loss                 | N/A                                |             |           |         |          | Timeout 💌  | Sec. 5                                                               |                                                              | General                                                                                                    |   |
| Over/Under Temp<br>Storage | <ul> <li>OK</li> <li>OK</li> </ul> |             | ₹         |         |          | Timeout 👻  | Sec. 5                                                               |                                                              | Page shows summary of system faults and sets notification actions                                                                                          |   |
| Record Off                 | 🥑 ок                               |             |           |         |          | Timeout 🖌  | Sec. 5 🔶 🛟                                                           |                                                              | Alarms:                                                                                                    |   |
| Fan                        | OK                                 |             | V         |         |          | Timeout 💌  | Sec. 5                                                               |                                                              | Table shows list of fault alarms<br>and reactions when fault is active.                                                                                    |   |
|                            |                                    |             |           |         |          |            |                                                                      |                                                              | Video Loss: An enabled camera<br>has no video                                                                                                    |   |
|                            |                                    |             |           |         |          |            |                                                                      |                                                              | Over/Under Temp: Internal                                                                                                    |   |
|                            |                                    |             |           |         |          |            |                                                                      |                                                              | temperature exceeds limits                                                                                                    |   |
|                            |                                    |             |           |         |          |            |                                                                      |                                                              | temperature exceeds limits<br><u>Storage</u> : Media is not functioning or<br>present                                                                      | r |
|                            |                                    |             |           |         |          |            |                                                                      |                                                              | Storage: Media is not functioning or                                                                                                    | r |
|                            |                                    |             |           |         |          |            |                                                                      |                                                              | Storage: Media is not functioning or<br>present<br>Record Off: System has stopped                                                                          | r |
|                            |                                    |             |           |         |          |            |                                                                      |                                                              | Storage: Media is not functioning or<br>present<br>Record Off.<br>System has stopped<br>recording<br>Fan: Fan rotation is significantly                    | r |
|                            |                                    |             |           |         |          |            |                                                                      |                                                              | Storage: Media is not functioning or<br>present<br>Record Off, System has stopped<br>recording<br>Fan: Fan rotation is significantly<br>impeded or stopped | r |

#### G Sensor

The G Sensor page configure system reactions when the recorder's onboard G Sensor determines forces that may exceed the operational parameters for rotational media.

| D.   |                        |           |         |           |         |        |         |          |        | Quick Stats:MVH0 | 3581133001                                                    |                                                                                                    |
|------|------------------------|-----------|---------|-----------|---------|--------|---------|----------|--------|------------------|---------------------------------------------------------------|----------------------------------------------------------------------------------------------------|
|      |                        |           |         | Vie       |         |        |         |          |        |                  | Date: 11/16/2012<br>DVR: MVH0358113300<br>Rear: 192.168.1.106 | Time: 08:41:47 PM (-8:00 ST)<br>1 HDD: 9VPDYL9Z<br>WIFI: 0.0.0.0                                                                                          |
| Vic  | leo                    | Camera    | Event   | s Notific | cations | Alarms | Network | Wireless | System | Administration   |                                                               |                                                                                                    |
| Syst | em Ala                 | arms      | G Senso | ſ         |         |        |         |          |        |                  |                                                               |                                                                                                    |
| G-S  | ensor                  |           |         |           |         |        |         |          |        |                  |                                                               | Help Sidebar 📀                                                                                                    |
|      |                        | Enabled   |         |           |         |        |         |          |        |                  |                                                               | Notifications / G Sensor                                                                                                    |
|      |                        | r Actions |         |           |         |        |         |          |        |                  |                                                               | General                                                                                                    |
|      | Buzze<br>Mode<br>Fault | Timeo     | it 🗸    |           |         |        |         |          |        |                  |                                                               | Page configures system reactions<br>when the recorder's onboard G<br>Sensor determines forces may<br>exceed operational parameters for<br>rotating media. |
|      | Mode                   | Timeo     | it 🗸 🗸  |           |         |        |         |          |        |                  |                                                               | G Sensor:                                                                                                    |
|      | Disab                  | le HDD    |         |           |         |        |         |          |        |                  |                                                               | Enable: Check the box to enable<br>the internal G sensor module.                                                                                          |
|      | Mode                   | Latche    | d 😪     |           |         |        |         |          |        |                  |                                                               | G Sensor Actions:                                                                                                    |
|      |                        |           |         |           |         |        |         |          |        |                  |                                                               | Check the box to select reactions<br>that occur when G sensor<br>activates. Reactions occur when G<br>forces exceed operation<br>parameters.              |
|      |                        |           |         |           |         |        |         |          |        |                  |                                                               |                                                                                                    |
|      |                        |           |         |           |         |        |         |          |        |                  |                                                               |                                                                                                    |
|      |                        |           |         |           |         |        |         |          |        |                  |                                                               |                                                                                                    |
|      |                        |           |         |           |         |        |         |          |        |                  |                                                               |                                                                                                    |
|      |                        |           |         |           |         |        |         |          |        | Apply            | Cancel                                                        |                                                                                                    |

Figure 15: G Sensor page

- G Sensor Enable
- Buzzer Mode
- Fault LED Mode
- Disable HDD Mode

### Alarms

The Alarms page provides access to the following configuration pages:

- Alarm Inputs
- Alarm Outputs
- Accelerometer

#### **Alarm Inputs**

The page shows a summary of alarm input states and alows configuration of each Alarm's name and default state.

#### Figure 16: Alarms Inputs page

| idec  | nobile     |               | V<br>ions Alarms | Network | Wireless | System   | Model: 3008<br>FW: 0.91.20<br>Front: 192.168.0.100<br>Administration | Date: 11/16/2012<br>DVR: MVH03581133001<br>Rear: 192.168.1.106 | Time: 07:10:13 PM (-8:00 ST)<br>HDD: 9VPDYL9Z<br>WIFE 0.0.0.0           |
|-------|------------|---------------|------------------|---------|----------|----------|----------------------------------------------------------------------|----------------------------------------------------------------|-------------------------------------------------------------------------|
|       |            |               | erometer         | Houron  | Thiology | ojeteini | , ian in our au on                                                   |                                                                |                                                                         |
|       |            | Outpuis Accel | erometer         |         |          |          |                                                                      |                                                                |                                                                         |
| put S | etup       |               |                  |         |          |          |                                                                      | 24                                                             | elp Sidebar                                                             |
| Ĩ     | Input Name | Default State | Current State    |         |          |          |                                                                      | 4                                                              | Alarms / Alarm Inputs                                                   |
|       | Tag Button | N/C 🗸         | Active           |         |          |          |                                                                      | c                                                              | General                                                                 |
|       | ALARMIN02  | N/0 ¥         | Inactive         |         |          |          |                                                                      |                                                                | age shows summary of alarm                                              |
|       | ALARMIN03  | N/0 💙         | Inactive         |         |          |          |                                                                      | C                                                              | put states and allows<br>onfiguration of each one's name                |
| T     | ALARMIN04  | N/0 ¥         | Inactive         |         |          |          |                                                                      |                                                                | nd default state.                                                       |
|       | ALARMIN05  | N/0 ~         | Inactive         |         |          |          |                                                                      | li<br>I                                                        | nput Setup:                                                             |
| L     | ALARMIN06  | N/0 🛩         | Inactive         |         |          |          |                                                                      | Ir                                                             | n <u>put Name</u> : Input name (up to 16<br>Iphanumeric characters)     |
|       | ALARMIN07  | N/0 🗸         | Inactive         |         |          |          |                                                                      |                                                                |                                                                         |
|       | ALARMIN08  | N/0 🗸         | Inactive         |         |          |          |                                                                      | E                                                              | <u>)efault State</u> : Set the normal<br>ondition of the monitored item |
|       | ALARMIN09  | N/0 🗸         | Inactive         |         |          |          |                                                                      | c                                                              | Current State: Based on the                                             |
| I     | ALARMIN10  | N/0 ¥         | Inactive         |         |          |          |                                                                      | d                                                              | lefault state, the indicator shows<br>he current status of the monitore |
|       | ALARMIN11  | N/0 🗸         | Inactive         |         |          |          |                                                                      |                                                                | em                                                                      |
| 1     | ALARMIN12  | N/0 ¥         | Inactive         |         |          |          |                                                                      |                                                                | Inactive – Monitored item is<br>in normal condition                     |
|       |            |               |                  |         |          |          |                                                                      |                                                                | Active – Monitored item is not in normal condition                      |
|       |            |               |                  |         |          |          |                                                                      |                                                                |                                                                         |
|       |            |               |                  |         |          |          |                                                                      |                                                                |                                                                         |
|       |            |               |                  |         |          |          |                                                                      | Cancel                                                         |                                                                         |

The following Alarm Input options are available on this page:

- Input Name
- Default State
- Current State

#### Alarm Outputs

This page shows a summary of relay output states and allows configuration of each Alarm Output's name and defaul state.

| Figure | 17: | Alarm | Output | page |
|--------|-----|-------|--------|------|
| Iguic  |     | παιπι | output | page |

| Video Camera Events Notificatio    |         | Network | Wireless | System | Quick Stats:MVH0<br>Model: 3008<br>FW: 0.91.20<br>Front: 192.168.0.100<br>Administration | 3581133001<br>Date: 11/16/2012<br>DVR: MVH03581133001<br>Rear: 192.168.1.106 | Time: 07:10:49 PM (-8:00 ST)<br>HDD: 9VPDYL9Z<br>WIFL 0.0.0.0                                                                |
|------------------------------------|---------|---------|----------|--------|------------------------------------------------------------------------------------------|------------------------------------------------------------------------------|----------------------------------------------------------------------------------------------------|
| Alarm Inputs Alarm Outputs Acceler | rometer |         |          |        |                                                                                          |                                                                              |                                                                                                    |
| Relay Setup                        |         |         |          |        |                                                                                          | ŀ                                                                            | lelp Sidebar 📀                                                                                                    |
| Output Name Current State          |         |         |          |        |                                                                                          | ,                                                                            | Alarms / Alarm Outputs                                                                                                    |
| 1 ALARMOUT01 Inactive              |         |         |          |        |                                                                                          | C                                                                            | General                                                                                                    |
| 2 ALARMOUT02 Inactive              |         |         |          |        |                                                                                          | 0                                                                            | <sup>2</sup> age shows summary of relay<br>utput states and allows<br>configuration of each one's name<br>and default state. |
|                                    |         |         |          |        |                                                                                          | F                                                                            | Relay Setup:                                                                                                    |
|                                    |         |         |          |        |                                                                                          |                                                                              | <u>Dutput Name</u> : Output name (up to<br>6 alphanumeric characters)                                                        |
|                                    |         |         |          |        |                                                                                          |                                                                              | <u>Default State</u> : Set the normal<br>condition of the relay                                                              |
|                                    |         |         |          |        |                                                                                          | C                                                                            | <u>Current State</u> : Based on the<br>lefault state, the indicator shows<br>he current status of the relay                  |
|                                    |         |         |          |        |                                                                                          |                                                                              | Inactive – Relay is in normal<br>condition                                                                                   |
|                                    |         |         |          |        |                                                                                          |                                                                              | Active – Relay item is not in<br>normal condition                                                                            |
|                                    |         |         |          |        |                                                                                          |                                                                              |                                                                                                    |
|                                    |         |         |          |        |                                                                                          |                                                                              |                                                                                                    |
|                                    |         |         |          |        |                                                                                          |                                                                              |                                                                                                    |
|                                    |         |         |          |        | Apply                                                                                    | Cancel                                                                       |                                                                                                    |

- Input Name
- Default State
- Current State

#### Accelerometer

This page defines the Accelerometer Alarms based on the force levels measured by the external accelerometer.

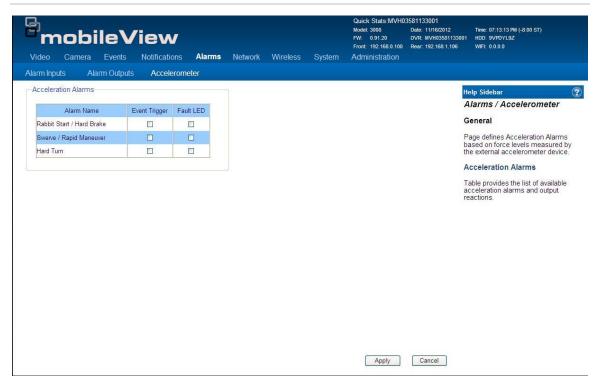

Figure 18: Accelerometer page

- Alarm Name
- Event Trigger
- Fault LED

## **Network**

The Network page provides access to the following configuration pages:

- Ethernet Ports
- Auto Discovery

## **Ethernet Ports**

This page allows for the configuration of the TCP/IP settings for the Ethernet ports.

#### Figure 19: Ethernet Ports page

| <b>Pinobi</b><br>Video Camera |              |    | Alarms   | Network      | Wireless  | System | Quick Stats:MVH0<br>Model: 3008<br>FW: 0.91.20<br>Front: 192.168.0.100<br>Administration | 3581133001<br>Date: 11/16/2012<br>DVR: MVH03581133001<br>Rear: 192.168.1.106 | Time: 07:13:40 PM (-8:00 ST)<br>1 HDD: 9VPDYL9Z<br>WFI: 0.0.0.0                                                                                                    |    |
|-------------------------------|--------------|----|----------|--------------|-----------|--------|------------------------------------------------------------------------------------------|------------------------------------------------------------------------------|----------------------------------------------------------------------------------------------------|----|
|                               | o-Discovery  |    | 7 during |              | THEESS    | oystem | raninistation                                                                            |                                                                              |                                                                                                    |    |
| Rear LAN                      |              |    | Service  | Port         |           |        |                                                                                          | ŀ                                                                            | lelp Sidebar                                                                                                    | ?  |
| Network Type                  | DHCP         | ~  | Controc  | Network Type | Static IP | ~      |                                                                                          | 1                                                                            | Network / Ethernet Ports                                                                                                    | ^  |
| IP                            | 192.168.1.10 | 16 |          | IF           | 192 168   | 0      | 100                                                                                      | C                                                                            | General                                                                                                    |    |
| Subnet Mask                   | 255.255.255  | .0 |          | Subnet Mask  | 255 255   | 255    |                                                                                          |                                                                              | Page allows configuration of<br>FCP/IP settings for the Ethernet                                                                                                    |    |
| Gateway                       | 192.168.1.1  |    |          | Gateway      | 192 168   |        | 255                                                                                      |                                                                              | ports.                                                                                                    |    |
| DNS Server 1                  | 192.168.1.1  |    |          | DNS Server 1 | 0 0       | 0      | )                                                                                        | F                                                                            | Rear LAN:                                                                                                    |    |
| DNS Server 2                  | 0.0.0.0      |    |          | DNS Server 2 | 0 0       | 0      | )                                                                                        |                                                                              | Define network parameter for the<br>ear Ethernet port.                                                                                                    |    |
| HTTP Port                     | 80           |    |          | HTTP Por     | 80        |        |                                                                                          | 5                                                                            | <u>DHCP</u> : Allow port to obtain networ<br>settings from a network DHCP<br>server.                                                                                                    | ĸ  |
|                               |              |    |          |              |           |        |                                                                                          |                                                                              | Static IP: Manually set the network<br>settings.                                                                                                    | ¢  |
|                               |              |    |          |              |           |        |                                                                                          |                                                                              | Caution: The HTTP Port setting<br>defines the port through which the<br>DVR web server communicates. I<br>he default of 80 is changed, user<br>must enter the new port number<br>nto the URL. | lf |
|                               |              |    |          |              |           |        |                                                                                          | E                                                                            | Example:                                                                                                    |    |
|                               |              |    |          |              |           |        |                                                                                          |                                                                              | HTTP Port: 34                                                                                                    |    |
|                               |              |    |          |              |           |        |                                                                                          |                                                                              | DVR IP: 192.168.18.12                                                                                                    |    |
|                               |              |    |          |              |           |        | Apply                                                                                    | Cancel                                                                       | URL: 192.168.18.12:34                                                                                                    | ~  |

- Rear LAN
- Service Port

## **Auto Discovery**

This page provides the configuration of network device discovery parameters.

Figure 20: Auto-Discovery page

| <b>B</b> .                                                                             |        |         |          |        | Quick Stats:MVH0           | 3581133001                             |                                                                                                    |
|----------------------------------------------------------------------------------------|--------|---------|----------|--------|----------------------------|----------------------------------------|----------------------------------------------------------------------------------------------------|
| <sup>T</sup> mobileView                                                                |        |         |          |        | Model: 3008<br>FW: 0.91.20 | Date: 11/16/2012<br>DVR: MVH0358113300 | Time: 07:14:17 PM (-8:00 ST)<br>1 HDD: 9VPDYL9Z                                                                                                    |
|                                                                                        |        |         |          |        | Front: 192.168.0.100       | Rear: 192.168.1.106                    | WIFI: 0.0.0.0                                                                                                    |
| Video Camera Events Notifications                                                      | Alarms | Network | Wireless | System | Administration             |                                        |                                                                                                    |
| Ethernet Ports Auto-Discovery                                                          |        |         |          |        |                            |                                        |                                                                                                    |
| C Discovery Server                                                                     |        |         |          |        |                            |                                        | Help Sidebar                                                                                                    |
| Server IP                                                                              |        |         |          |        |                            |                                        | Network / Auto-Discovery 🔺                                                                                                    |
| 230 1 1 1                                                                              | ]      |         |          |        |                            |                                        | General                                                                                                    |
| Port 1601<br>Polling Time 2 W Sec<br>Discovery return address O Wireless O Rear Ethern | et.    |         |          |        |                            |                                        | Page allows configuration of network device discovery parameters. These are used by compatible head end software to discover when the device is online.<br><b>Discovery Server:</b><br>Server Define how the DVR should find the discovery server.<br>IP – Enter the IP address of the server<br>Name – Enter the hostname of the server<br>computer<br>Part Define the port through which the discovery server<br>communicates<br>Discovery returm address: Define Ethernet address that will be used for discovery packets. Packets are transmitted out the selected ports. |
|                                                                                        |        |         |          |        | Apply                      | Cancel                                 | Note: The device determines<br>whether to transmit discovery<br>information over Unicast,<br>Multicast, and Broadcast methods                                                                                                    |

- Server type
- Port
- Discovery Return Address

## Wireless

The Wireles page provides access to the following configuration pages:

- Basics
- Security
- Network

#### **Basics**

The Wireless/Basics page provides for the configuration of the basic wirelsss parameters.

#### Figure 21: Wireless/Basics page

| Bm           | nobi          | leV    | liew          |          |         |          |        | Quick Stats:MVH0<br>Model: 3008<br>FW: 0.91.20<br>Front: 192,168.0.100 | 3581133001<br>Date: 11/16/2012<br>DVR: MVH03581133001<br>Rear: 192.168.1.106 | Time: 07:15:19 PM (-8:00 ST)<br>HDD: 9VPDYL9Z<br>WFF: 0.0.0                                                       |
|--------------|---------------|--------|---------------|----------|---------|----------|--------|------------------------------------------------------------------------|------------------------------------------------------------------------------|----------------------------------------------------------------------------------------------------|
| Video        | Camera        | Events | Notifications | Alarms   | Network | Wireless | System | Administration                                                         |                                                                              |                                                                                                    |
| Basics       | Sec           | urity  | Network       |          |         |          |        |                                                                        |                                                                              |                                                                                                    |
| Basic Sett   | tings         |        |               |          |         |          |        |                                                                        | H                                                                            | lelp Sidebar 🔹 🕐                                                                                                  |
| Wireless Mo  | ode           |        | Wireless      | Client 💌 |         |          |        |                                                                        | I                                                                            | Nireless / Basics                                                                                                 |
| Wireless Net | twork Mode    |        | Mixed         | ~        |         |          |        |                                                                        | (                                                                            | General                                                                                                    |
| Wireless Net | twork Name (S | SSID)  | MobileVie     | ew       |         |          |        |                                                                        |                                                                              | Page allows configuration of basic<br>vireless parameters.                                                        |
| Wireless Ch  | annel         |        | Auto          |          | ×       |          |        |                                                                        | E                                                                            | Basic Settings:                                                                                                   |
|              |               |        |               |          |         |          |        |                                                                        |                                                                              | Vireless Mode: Set the wireless<br>peration mode                                                                  |
|              |               |        |               |          |         |          |        |                                                                        | Ň                                                                            | Vireless Network Mode: Set the<br>vireless transmission mode                                                      |
|              |               |        |               |          |         |          |        |                                                                        | t                                                                            | Vireless Network Name (SSID)<br>Define the wireless session name                                                  |
|              |               |        |               |          |         |          |        |                                                                        | ,<br>Z                                                                       | <u>Vireless Channel</u> : Set the<br>vireless broadcast channel                                                   |
|              |               |        |               |          |         |          |        |                                                                        | E                                                                            | Buttons                                                                                                    |
|              |               |        |               |          |         |          |        |                                                                        | Ę                                                                            | oply: Button applies changes or<br>dits made to the current page.                                                 |
|              |               |        |               |          |         |          |        |                                                                        | c<br>e                                                                       | Cancel: Button cancels unapplied<br>hanges or edits and reloads<br>existing configuration for the<br>urrent page. |
|              |               |        |               |          |         |          |        | Apply                                                                  | Cancel                                                                       |                                                                                                    |

- Wireless Mode
- Wireless Network Mode
- Wireless Network Name (SSID)
- Wireless Channel

## Wireless/Security

This page page provides the confgiuration of the security parameters for the wireless network

Figure 22: Wireless/Security page

| Video Can      |                | View    | Alarms | Network | Wireless | System  | Quick Stats:MVH0<br>Model: 3008<br>FW: 0.91.20<br>Front: 192.168.0.100<br>Administration | 3581133001<br>Date: 11/16/2012<br>DVR: MVH0358113300<br>Rear: 192.168.1.105 | Time: 07:17:51 PM (-8:00 ST)<br>1 HDD: 9VPDV192<br>WFI: 0.0.0                                                               |
|----------------|----------------|---------|--------|---------|----------|---------|------------------------------------------------------------------------------------------|-----------------------------------------------------------------------------|----------------------------------------------------------------------------------------------------|
| Basics         | Security       | Network | Alamis | Network | Wireless | oystern | Administration                                                                           |                                                                             |                                                                                                    |
| Security       |                |         |        |         |          |         |                                                                                          |                                                                             | Help Sidebar                                                                                                    |
| Security Mode  | WPA2 Person    | al 🛩    |        |         |          |         |                                                                                          |                                                                             | Wireless / Security                                                                                                    |
| WPA Algorithms | AES            | ~       |        |         |          |         |                                                                                          |                                                                             | General                                                                                                    |
| Shared Key     | Navigator      |         | V      | Unmask  |          |         |                                                                                          |                                                                             | Page allows configuration of<br>security parameters for the<br>wireless network.                                            |
| Network Type   | Infrastructure | ~       |        |         |          |         |                                                                                          |                                                                             | Security:                                                                                                    |
|                |                |         |        |         |          |         |                                                                                          |                                                                             | Security Mode. Set the wireless<br>security mode                                                                            |
|                |                |         |        |         |          |         |                                                                                          |                                                                             | WPA Algorithms: Set the wireless<br>encryption standard                                                                     |
|                |                |         |        |         |          |         |                                                                                          |                                                                             | Shared Key: Define the wireless<br>network passkey/passcode                                                                 |
|                |                |         |        |         |          |         |                                                                                          |                                                                             | <u>Network Type</u> : Set the wireless<br>network type                                                                      |
|                |                |         |        |         |          |         |                                                                                          |                                                                             | Buttons                                                                                                    |
|                |                |         |        |         |          |         |                                                                                          |                                                                             | Apply: Button applies changes or<br>edits made to the current page.                                                         |
|                |                |         |        |         |          |         |                                                                                          |                                                                             | <u>Cancel</u> : Button cancels unapplied<br>changes or edits and reloads<br>existing configuration for the<br>current page. |
|                |                |         |        |         |          |         | Apply                                                                                    | Cancel                                                                      |                                                                                                    |

- Security Mode
- WPA Algorithms
- Shared Key
- Network Type

## Wireless/Network

This page provides configuration of the the wireless TCP/IP settings for the DVR.

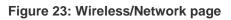

|         | nobi<br><sub>Camera</sub> | leV       | View    | Alarms                                   | Network | Wireless | System | Quick Stats:MVH0<br>Model: 3008<br>FW: 0.91.20<br>Front: 192.168.0.100<br>Administration | Date: 11/16/2012<br>DVR: MVH0358113300 | Tmme: 07:19:21 PM (-8:00 ST)<br>11 HDD: 9VPDYL92<br>WMP≿ 0:0:00                                                                                                    |   |
|---------|---------------------------|-----------|---------|------------------------------------------|---------|----------|--------|------------------------------------------------------------------------------------------|----------------------------------------|----------------------------------------------------------------------------------------------------|---|
| Basics  | Sec                       | urity     | Network | 1.1.1.1.1.1.1.1.1.1.1.1.1.1.1.1.1.1.1.1. |         |          |        |                                                                                          |                                        |                                                                                                    |   |
| Network |                           |           |         |                                          |         |          |        |                                                                                          |                                        | Help Sidebar                                                                                                    | C |
| 1       | Network Type              | DHCP      | ~       |                                          |         |          |        |                                                                                          |                                        | Wireless / Network                                                                                                    | 1 |
|         | IP                        | 0.0.0.0   |         |                                          |         |          |        |                                                                                          |                                        | General                                                                                                    |   |
|         | Subnet Mask<br>Gateway    | (0.0.0.0) |         |                                          |         |          |        |                                                                                          |                                        | Page allows configuration of<br>wireless TCP/IP settings for the<br>DVR                                                                                                    |   |
|         | DNS Server 1              |           |         |                                          |         |          |        |                                                                                          |                                        | Network:                                                                                                    |   |
|         | DNS Server 2              |           |         |                                          |         |          |        |                                                                                          |                                        | DHCP. Allow port to obtain network<br>settings from a network DHCP<br>server.                                                                                                    | k |
|         | HTTP Port                 | 80        |         |                                          |         |          |        |                                                                                          |                                        | Static IP: Manually set the network<br>settings.                                                                                                    |   |
|         |                           |           |         |                                          |         |          |        |                                                                                          |                                        | Caution: The HTTP Port setting<br>defines the port through which the<br>DVR web server communicates. It<br>the default of 80 is changed, user<br>must enter the new port number<br>into the URL. | f |
|         |                           |           |         |                                          |         |          |        |                                                                                          |                                        | Example:                                                                                                    |   |
|         |                           |           |         |                                          |         |          |        |                                                                                          |                                        | HTTP Port: 34                                                                                                    |   |
|         |                           |           |         |                                          |         |          |        |                                                                                          |                                        | DVR IP: 192.168.18.12                                                                                                    |   |
|         |                           |           |         |                                          |         |          |        |                                                                                          |                                        | URL: 192.168.18.12:34                                                                                                    |   |
|         |                           |           |         |                                          |         |          |        |                                                                                          | i                                      | Buttons                                                                                                    |   |
|         |                           |           |         |                                          |         |          |        | Apply                                                                                    | Cancel                                 | Apply: Button applies changes or                                                                                                    |   |

- Network Type
- Network Settings
- HTTP Port

# System

The System page provides access to the following configuration pages:

- General
- Data Management
- Date & Time
- HDD Setup
- MUX
- Audio Setup
- Serial

## Sytstem/General

#### Figure 24: System/General page

| 3                   |                            |                            |           |        |           |          |        | Quick   | Stats:MVH0                                     | 3581133001                                                    |                                                                                         |    |
|---------------------|----------------------------|----------------------------|-----------|--------|-----------|----------|--------|---------|------------------------------------------------|---------------------------------------------------------------|-----------------------------------------------------------------------------------------|----|
|                     | obi<br>Camera              |                            | View      | Alarms | Network   | Wireless | System | Front 1 | 1008<br>1.91.20<br>192.168.0.100<br>iistration | Date: 11/16/2012<br>DVR: MVH0358113300<br>Rear: 192.168.1.106 | Time: 07-20-29 PM (-8:00 ST)<br>1 HDD: 9VPDYL92<br>WFL 0.0.0 0                          |    |
| Seneral             | Dat                        | ta Managem                 | ient Date | & Time | HDD Setup | MUX      | Audic  | Setup   | Serial                                         |                                                               |                                                                                         |    |
| Device Ider         | ntification                |                            |           |        |           |          |        |         |                                                | 1                                                             | telp Sidebar                                                                            |    |
| C                   | Device ID: M               | VH035811330                | 01        |        |           |          |        |         |                                                |                                                               | System / General                                                                        |    |
| Depot Ass           | signment: De               | efault_Depot               |           | 1      |           |          |        |         |                                                |                                                               | General                                                                                 |    |
| Davias Chr          | aracteristic               |                            |           |        |           |          |        |         |                                                |                                                               | Page provides configuration of<br>general device information.                           |    |
| Jevice ona          | Model# 3                   |                            |           |        |           |          |        |         |                                                |                                                               | Device Identification:                                                                  |    |
|                     |                            | IVH035811330               | 01        |        |           |          |        |         |                                                | 1                                                             | Device ID: Define the unique<br>network device name of the<br>recorder.                 |    |
|                     | Language: E<br>deo Mode: 7 | English 👻<br>Auto-Detect 👻 |           |        |           |          |        |         |                                                | 1                                                             | Depot Assignment. Define the<br>home depot (garage) to which th<br>vehicle is assigned. | ie |
|                     |                            |                            |           |        |           |          |        |         |                                                |                                                               | Device Characteristics:                                                                 |    |
| Global Sett<br>Powe | ting<br>r On Delay:        | 0                          | sec(s)    |        |           |          |        |         |                                                |                                                               | anguage: Set the preferred<br>anguage for the device.                                   |    |
|                     | er Off Delay:              |                            | min(s)    |        |           |          |        |         |                                                | 1                                                             | Video Mode. Set the video input<br>mode. Video output mode follows<br>this setting.     | s  |
| Buza                | zer Setting                | Enable                     | ~         |        |           |          |        |         |                                                |                                                               | Note: Video output mode follows<br>video input mode                                     |    |
|                     |                            |                            |           |        |           |          |        |         |                                                |                                                               | Global Setting                                                                          |    |
|                     |                            |                            |           |        |           |          |        |         | Apply                                          |                                                               | Power On Delay. Seconds to de<br>system start after ignition signal<br>oresent          | la |

- Device Identification
- Device Characteristics
- Global Setting

## System/Data Management

Figure 25: Data Management page

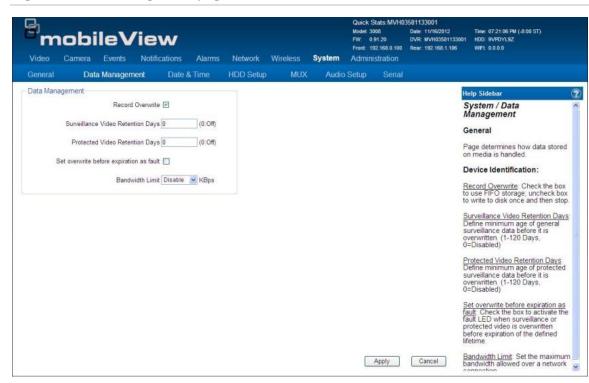

- Record Overwrite
- Surveillance Video Retention Days
- Protected Video Retention Days
- Set Overwrite
- Bandwidth Limit

## System/Date & Time

Figure 26: Date & Time page

|                            | ileView             |           |                      |          |         | Modet 3008<br>FW: 0.91.20<br>Front: 192.168   |                         | Time: 07:21:33 PM (-8:00 ST)<br>H HDD: 9VPDYL9Z<br>WIFL 0.0.0.0                                                                                                    |
|----------------------------|---------------------|-----------|----------------------|----------|---------|-----------------------------------------------|-------------------------|----------------------------------------------------------------------------------------------------|
| Video Camera<br>General Da | Events Notification | ns Alarms | Network<br>HDD Setup | Wireless | System  | Administrat<br>o Setup S                      | ion<br>erial            |                                                                                                    |
|                            | a management Da     | ale & nme | HDD Selup            | MUX      | Audio   | o setup i i i i i i i i i i i i i i i i i i i |                         | Sector Sector Se |
| Time Sync Settings         | lore un un un       | 100       |                      |          |         |                                               |                         | Help Sidebar (                                                                                                    |
| Time Synchronization       | OFF - Manual Update | M         |                      |          |         |                                               |                         | System / Date & Time                                                                                                    |
| NTP Update Interval        | Dally               |           |                      |          |         |                                               |                         | General                                                                                                    |
| NTP Server                 | time.nist.gov       |           | 1                    |          |         |                                               |                         | Page sets system date, time, and<br>synchronization parameters.                                                                                                    |
| Date/Time                  |                     |           |                      |          |         |                                               |                         | Time Sync Settings:                                                                                                    |
| TimeZone                   | GMT-08:00           |           | Date                 | 11/16/3  | 012     | et et Nov                                     |                         | Configure how the system                                                                                                    |
| Date Format                | mm/dd/www           |           | Time                 |          | 32 PM 💲 | San Hon Tue W                                 |                         | synchronizes time.                                                                                                    |
| Date Format                | mm/dd/yyyy          |           | lime                 | 07.21.   | az PM 🕌 |                                               | 7 8 9 💷                 | Date/time:                                                                                                    |
| Time Format                | 12H 💌               |           |                      |          |         | 18 19 20 3                                    | 11 22 23 30<br>18 29 30 | Group box allows user to configure<br>how time & date information is<br>displayed and allows setting of<br>time when synchronization method<br>is set to Off/Manual.                                                                                                    |
| Daylight Saving            |                     |           |                      |          |         |                                               |                         | Daylight Savings:                                                                                                    |
| Daylight Sav.              | e                   |           |                      |          |         |                                               |                         | Configure whether daylight savings time is enabled and what                                                                                                    |
| Start Date                 | Mar 🖌 2nd           | Sunday    | ~                    |          |         |                                               |                         | parameters apply                                                                                                    |
| Start Time (hh:mm)         | 02 💌 00             | AM 🖂      |                      |          |         |                                               |                         |                                                                                                    |
| End Date                   | Nov 💉 1st           | Sunday    | ~                    |          |         |                                               |                         |                                                                                                    |
| End Time (hh:mm)           | 02 🔽 00             | AM V      |                      |          |         | Apply                                         | Cancel                  |                                                                                                    |

- Time Sync Settings
- Date & Time
- Daylight Saving

## System/HDD Setup

#### Figure 27: HDD Setup page

| mob                                    | ileVie                   | w               |           |          |        | Model: 3<br>FW: 0 | 91.20     | 3581133001<br>Date: 11/16/2012<br>DVR: MVH03581133001<br>Rear: 192 168 1 106 | Time: 07:22:03 PM (-8:00 ST)<br>  HDD: 9VPDYL92<br>  WIFL 0.0.0.0  |
|----------------------------------------|--------------------------|-----------------|-----------|----------|--------|-------------------|-----------|------------------------------------------------------------------------------|--------------------------------------------------------------------|
| Video Camera                           | Events Notifi            | ications Alarms | Network   | Wireless | System | Admir             | istration |                                                                              |                                                                    |
| General Da                             | ata Management           | Date & Time     | HDD Setup | MUX      | Audio  | Setup             | Serial    | ka na na na na na na na na na na na na na                                    |                                                                    |
| HDD Health                             |                          |                 |           |          |        |                   |           | •                                                                            | lelp Sidebar                                                       |
| Disk                                   | 1                        | *               |           |          |        |                   |           | :                                                                            | System / HDD Setup                                                 |
| Health Status                          | OK                       |                 |           |          |        |                   |           | (                                                                            | General                                                            |
| Disk Temperature<br>Disk Size (Total)  | 33 C / 91 F<br>1000.2 GB |                 |           |          |        |                   |           | F                                                                            | Page provides health information<br>or attached SATA media assets. |
| Disk Size (Total)<br>Disk Size (Usage) | 14.1 GB                  |                 |           |          |        |                   |           | t.                                                                           | Disk:                                                              |
|                                        |                          |                 |           |          |        |                   |           |                                                                              | eview health information.                                          |

- Disk Number
- Health Status
- Disk Temperature
- Disk Size (Total)
- Dick Size (Usage)

## System/MUX

## Figure 28: MUX page

| P <b>m</b><br>Video | obi<br><sub>Camera</sub> |            |            | Alarms | Network   | Wireless | System | Model: 30<br>FW: 0.<br>Front: 19 | 008<br>91.20 | 3581133001<br>Date: 11/16/2012<br>DVR: MVH0358113300<br>Rear: 192.168.1.106 | Time: 07 22:28 PM (-8:00 ST)<br>1 HDD: 9VPOYL92<br>WFR: 0.0.0                                                                                           |
|---------------------|--------------------------|------------|------------|--------|-----------|----------|--------|----------------------------------|--------------|-----------------------------------------------------------------------------|----------------------------------------------------------------------------------------------------|
| General             | Dat                      | a Manageme | ent Date 8 | Time   | HDD Setup | MUX      | Audio  | Setup                            | Serial       |                                                                             |                                                                                                    |
| MUX Setu            | p                        |            |            |        |           |          |        |                                  |              |                                                                             | telp Sidebar                                                                                                    |
| Display M           | lode:                    | 1-UP 💌     |            |        |           |          |        |                                  |              |                                                                             | System / MUX                                                                                                    |
| Resting C           | amera:                   | Camera01   | *          |        |           |          |        |                                  |              |                                                                             | General                                                                                                    |
| Cycle               | Mode                     | 1          |            |        |           |          |        |                                  |              |                                                                             | Page configures default operation<br>of the video output port.                                                                                          |
|                     | *) [r                    | 10         |            |        |           |          |        |                                  |              | 1                                                                           | MUX Setup:                                                                                                    |
| Dwell               | Time: 5                  | S          |            |        |           |          |        |                                  |              | 1                                                                           | Display Mode: Set the number of<br>video tiles to show on the video<br>output.                                                                          |
|                     |                          |            |            |        |           |          |        |                                  |              |                                                                             | Resting Camera: If 1-Up is the<br>selected display mode, set the<br>video input to show.                                                                |
|                     |                          |            |            |        |           |          |        |                                  |              |                                                                             | Cycle Mode: Check the box to<br>sequentially switch each enabled<br>video input to the video output after<br>the defined dwell time.                    |
|                     |                          |            |            |        |           |          |        |                                  |              |                                                                             | Dwell Time. This global parameter<br>defines the pause time between<br>switching from one video input to<br>the next when a cycle option is<br>enabled. |
|                     |                          |            |            |        |           |          |        |                                  |              |                                                                             | Note: Dwell time is a global<br>parameter. Wherever a video<br>output cycle is used, the dwell time<br>configured here applies.                         |
|                     |                          |            |            |        |           |          |        |                                  | Apply        | Cancel                                                                      | Buttons                                                                                                    |

- Display Mode
- Resting Camera
- Cycle Mode
- Dwell Time

## System/Audio Setup

#### Figure 29: Audio Setup page

| <sup>e</sup> m | ob      | ₀ileV                                   | iew           |         |           |          |          | Model: 3<br>FW: 0 |               | 3581133001<br>Date: 11/16/2012<br>DVR: MVH03581133001<br>Rear: 192.168.1.106 | Time: 07:23:10 PM (-8:00 ST)<br>HDD: 9VPDYL92<br>WFE: 0.0.0.0                                                                                                    |
|----------------|---------|-----------------------------------------|---------------|---------|-----------|----------|----------|-------------------|---------------|------------------------------------------------------------------------------|----------------------------------------------------------------------------------------------------|
| Video          | Camera  | i Events                                | Notifications | Alarms  | Network   | Wireless | System   | Admin             | istration     |                                                                              |                                                                                                    |
| General        | D       | ata Manageme                            | ent Date 8    | Time    | HDD Setup | MUX      | Audio    | Setup             | Serial        |                                                                              |                                                                                                    |
| Audio Inpu     | 0       |                                         |               |         |           |          | Audio Ou | tput              |               | H                                                                            | lelp Sidebar                                                                                                    |
|                | Enabled |                                         |               |         |           |          |          | Send Audi         | o Input to Ou | utput                                                                        | System / Audio Setup                                                                                                    |
|                |         | 100000000000000000000000000000000000000 | D             |         |           | 4        |          |                   | -             | Second Line and                                                              | General                                                                                                    |
| Audio I        | nput    | Input Name<br>AUDIO01                   | Record Ch     | 0000000 | Audio Lev | = 0      | Audio    | input             | Play on O     | F                                                                            | age configures system audio<br>ecording and output capabilities.                                                                                                    |
| 2              |         | AUDIO02                                 |               |         |           | 0        | 2        |                   | 0             |                                                                              | ecording and output capabilities.                                                                                                    |
|                |         |                                         |               |         |           |          |          |                   |               | E a s                                                                        | udio" channels.<br><u>sput Name</u> : Audio channel name<br>haracters)<br><u>secord Channel</u> : Check the box<br>illow audio recording from the<br>elected channel. Audio will only<br>ecord if the enabled checkbox is<br>liso selected. |
|                |         |                                         |               |         |           |          |          |                   |               | a<br>v<br>s<br>r<br>7                                                        | <u>udio Level</u> : Adjust audio<br>ttenuation (negative) or gain<br>positive) by entering an integer<br>alue in the box, or pulling the<br>lider to the left (attenuation) or<br>ght (gain). Valid values are -7 to<br>Audio Output:       |
|                |         |                                         |               |         |           |          |          |                   | Apply         | Cancel                                                                       | Send Audio Input to Output Chec<br>he box to direct the selected aud                                                                                                    |

- Audio Input
- Audio Output

## System/Serial

Figure 30: System Serial page

| m         | obi    | leV     | 'iew          |        |           |           |        | Modet<br>FW: | k Stats:MVH0<br>3008<br>0.91.20<br>192.168.0.100 | Date: 11/16/2012<br>DVR: MVH0358113300 | Time: 07:23:44 PM (-8:00 ST)<br>1 HDO: 9VPDYL9Z<br>WIFL 0:0:0.0                                                                                                    |     |
|-----------|--------|---------|---------------|--------|-----------|-----------|--------|--------------|--------------------------------------------------|----------------------------------------|----------------------------------------------------------------------------------------------------|-----|
| Video     | Camera | Events  | Notifications | Alarms | Network   | Wireless  | System |              | inistration                                      |                                        |                                                                                                    |     |
| General   | Data   | Managem | ent Date &    | Time   | HDD Setup | MUX       | Audi   | o Setup      | Serial                                           |                                        |                                                                                                    |     |
| COM2      |        |         | COM3/RS       | 6485   |           | GP        | S      |              |                                                  |                                        | lelp Sidebar                                                                                                    | (   |
| Baud Rate | 9600   | ×       | Baud Rate     | 9600   | ~         | Bau       | d Rate | 4800         | ×                                                |                                        | System / Serial                                                                                                    |     |
| Data Bit  | 8 🛩    |         | Data Bit      | 8 -    | 1         | Data      | a Bit  | 8 💌          |                                                  | (                                      | General                                                                                                    |     |
| Stop Bit  | 1 ~    |         | Stop Bit      | 1 -    | 1         | Sto       | Bit    | 1 ~          |                                                  |                                        | Page provides configuration<br>parameters for device serial ports                                                                                                    | 18  |
| Parity    | None   | V       | Parity        | None   | -         | Pan       | tv     | None         | ~                                                |                                        | Ports have been provided to<br>accommodate current and future                                                                                                    | 2.2 |
| unty      | Trong  | 100     | Node ID       | 0      |           |           | .,     | Invite       | 100                                              | 1                                      | peripheral devices. Not all ports<br>may have a defined usage.                                                                                                    |     |
|           |        |         | Node ID       | 10     |           |           |        |              |                                                  |                                        | COM2:                                                                                                    |     |
|           |        |         |               |        |           | , <u></u> |        |              |                                                  |                                        | This serial port is for future use.                                                                                                    |     |
|           |        |         |               |        |           |           |        |              |                                                  |                                        | COM3/R \$485:                                                                                                    |     |
|           |        |         |               |        |           |           |        |              |                                                  |                                        | This serial port is for future use.                                                                                                    |     |
|           |        |         |               |        |           |           |        |              |                                                  |                                        | GPS:                                                                                                    |     |
|           |        |         |               |        |           |           |        |              |                                                  |                                        |                                                                                                    |     |
|           |        |         |               |        |           |           |        |              |                                                  |                                        | This serial port is dedicated for<br>connection to the MobileView 3000<br>Series GPS antenna module.<br>Jnless directed otherwise, default<br>values should be used. |     |
|           |        |         |               |        |           |           |        |              |                                                  |                                        | Caution: Unless GPS module<br>documentation directs otherwise,<br>use port settings shown below.                                                                     |     |
|           |        |         |               |        |           |           |        |              |                                                  |                                        | Baud Rate: 4800                                                                                                    |     |
|           |        |         |               |        |           |           |        | 0            | Apply                                            | Cancel                                 | Data Bit: 8                                                                                                    |     |

- COM2 Settings
- COM3/RS485 Settings
- GPS

# Administration

The Administration page provides access to the following configuration pages:

- User
- Logging
- Config
- Firmware

## Administration/User

#### Figure 31: User page

| Bm    | nobi    | leV    | /iew          |               |            |        | Quick Stats:MVH0<br>Model: 3008<br>FW: 0.91.20<br>Front: 192.168.0.100 | 3581133001<br>Date: 11/16/2012<br>DVR: MVH03581133001<br>Rear: 192 168.1.106 | Time: 07:25:48 PM (-8:00 ST)<br>HDD: 9VPDYL9Z<br>WIFI 0:0.0.0                                                                                                    |     |
|-------|---------|--------|---------------|---------------|------------|--------|------------------------------------------------------------------------|------------------------------------------------------------------------------|----------------------------------------------------------------------------------------------------|-----|
| Video | Camera  | Events | Notifications | Alarms Networ | k Wireless | System | Administration                                                         | Hours File NAVE TOO                                                          |                                                                                                    |     |
| User  | Logging | Con    | ifig Firmwar  | e             |            |        |                                                                        |                                                                              |                                                                                                    |     |
|       |         |        |               |               |            |        |                                                                        | H                                                                            | lelp Sidebar                                                                                                    | 2   |
|       | User    |        |               |               |            |        |                                                                        |                                                                              | Administration / User                                                                                                    | -   |
|       |         |        | User Name     | Level         |            | Status |                                                                        | 0                                                                            | General                                                                                                    |     |
|       |         | 1      | admin         | Admi          | n          | Enable |                                                                        |                                                                              | his page provides user account                                                                                                    |     |
|       |         | 2      | 00000         | Mana          | -          | Enable |                                                                        |                                                                              | nanagement to the device.                                                                                                    |     |
|       |         | 3      | user2         | Opera         | ator       | Enable |                                                                        | L                                                                            | Jser:                                                                                                    |     |
|       |         |        |               |               |            |        |                                                                        | d<br>a<br>T                                                                  | This section allows add, edit, and<br>leletion of user accounts<br>uthorized to access the recorder<br>here are three levels of user<br>iccount.<br>Admin – Full access to<br>device, all pages, menus,<br>and configurations |     |
|       |         |        |               | Add Edit      | 0          | elete  |                                                                        |                                                                              | Manager – Access to<br>Administration tabs is<br>restricted, full access to<br>other pages                                                                                                    |     |
|       |         |        |               |               |            |        |                                                                        |                                                                              | Operator – Access to Vide<br>Live & Playback tabs only,<br>other access is restricted<br>Jote: The user account name<br>admin" may not be deleted.                                                                            | 0   |
|       |         |        |               |               |            |        |                                                                        |                                                                              | auttons                                                                                                    |     |
|       |         |        |               |               |            |        |                                                                        |                                                                              | 2212 10 10 10 10 10 10 10 10 10 10 10 10 10                                                                                                    |     |
|       |         |        |               |               |            |        | Apply                                                                  | Cancel A                                                                     | dd: Button opens a dialog that<br>illows adding a new user account                                                                                                    | t 🗸 |

- Add User
- Edit User
- Delete User

## Administration/Logging

## Figure 32: Logging page

|                                          |                      |          |            |         |          |        | Quick Stats:MVH0<br>Model: 3008                       | 3581133001<br>Date: 11/16/2012            | Time: 07:27:58 PM (-8:00 ST)                                                                                                    |  |
|------------------------------------------|----------------------|----------|------------|---------|----------|--------|-------------------------------------------------------|-------------------------------------------|----------------------------------------------------------------------------------------------------|--|
| Moleo Cam                                | bileVi<br>era Events |          | Alarms     | Network | Wireless | System | FW: 0.91.20<br>Front: 192.168.0.100<br>Administration | DVR: MVH0358113300<br>Rear: 192.168.1.106 |                                                                                                    |  |
| Jser Log                                 | <b>gging Confi</b> g | Firmware |            |         |          |        |                                                       |                                           |                                                                                                    |  |
| DVR Log                                  |                      |          |            |         |          |        |                                                       | •                                         | lelp Sidebar                                                                                                    |  |
| DVICLOG                                  |                      |          |            |         |          |        |                                                       |                                           | Administration / Logging                                                                                                    |  |
| Log Size:                                | 402KB                | (        | Initialize |         |          |        |                                                       |                                           | General                                                                                                    |  |
| Oldest Log Date:                         | 09/21/2012           |          |            |         |          |        |                                                       |                                           | This page provides access to<br>ecorder and drive activity logs.                                                                                                    |  |
| Start Date:                              | 09/21/2012           |          | Export     | Ontf⊙c  | sv       |        |                                                       | l.                                        | OVR Log:                                                                                                    |  |
| End Date:                                | 11/16/2012           |          | Target US  | SB      |          |        |                                                       | l<br>f                                    | The recorder maintains a robust<br>og of continuous system activity i<br>lash. The log has two primarily<br>uses.                                                                                            |  |
| HDD Log<br>Log Size:<br>Oldest Log Date: | 276KB<br>09/11/2012  | (        | Initialize |         |          |        |                                                       |                                           | Post Incident Activity<br>Analysis – The log is used<br>by investigators to verify<br>system actions occurred<br>according to programmed<br>expectations. Data availab<br>for the activity may be<br>limited |  |
| Start Date:                              | 09/11/2012           |          | Export     | OntfOc  | sv       |        |                                                       |                                           | System Fault Analysis &<br>Troubleshooting – The log<br>is used by technicians to                                                                                                    |  |
| End Date:                                | 11/16/2012           |          | Target U   | SB      |          |        |                                                       |                                           | determine why a fault<br>condition is or was shown.                                                                                                    |  |
|                                          |                      |          |            |         |          |        |                                                       | ,                                         | HDD Log                                                                                                    |  |
|                                          |                      |          |            |         |          |        |                                                       | 1                                         | When a caddy is inserted into the                                                                                                    |  |
|                                          |                      |          |            |         |          |        |                                                       | 1                                         | <                                                                                                    |  |

- DVR Log
- HDD Log

## Adminstration/Config

## Figure 33: Config page

| mobile                           | View                                    |               |            |        | Quick Stats:MVH0<br>Modet 3008<br>FW: 0.91.20<br>Front 192.168.0.100 | 3581133001<br>Date: 11/16/2012<br>DVR: MVH03581133001<br>Rear: 192.168.1.106 | Time: 07:28:39 PM (-8:00 ST)<br>HDD: 9VPDYL9Z<br>WIFL 0.0.0.0                                                                    |
|----------------------------------|-----------------------------------------|---------------|------------|--------|----------------------------------------------------------------------|------------------------------------------------------------------------------|----------------------------------------------------------------------------------------------------|
| Video Camera Eve<br>User Logging | ents Notifications /<br>Config Firmware | Narms Network | Wireless   | System | Administration                                                       | Hear, 192, 100, 1, 109                                                       | WEE OUDD                                                                                                    |
|                                  | Coming Finnihare.                       |               |            |        |                                                                      | E.                                                                           | lelp Sidebar                                                                                                    |
| Defaults<br>Load Factory Default | Load                                    |               |            |        |                                                                      | 1                                                                            | Administration / Config                                                                                                    |
|                                  | Load                                    |               |            |        |                                                                      | c                                                                            | General                                                                                                    |
| Config From File                 |                                         |               | Browse     |        |                                                                      | T                                                                            | This page is used to manage<br>ecorder configurations.                                                                           |
|                                  | Load                                    |               | Target USB |        |                                                                      | 0                                                                            | Defaults:                                                                                                    |
| Config To File                   |                                         |               |            |        |                                                                      | 0                                                                            | Jse this section to restore the<br>DVR to factory default<br>configuration.                                                      |
| Save To File                     | Save                                    | I             | Target USB |        |                                                                      |                                                                              | Vote: This process does not                                                                                                    |
| Manual Reboot                    |                                         |               |            |        |                                                                      | 0                                                                            | change rear Ethernet port setting:<br>or initialize log files.                                                                   |
| Remote Reboat                    | Reboot Now                              |               |            |        |                                                                      | c                                                                            | Config From/To File:                                                                                                    |
|                                  |                                         |               |            |        |                                                                      | a                                                                            | Jse these sections to load or sav<br>recorder configuration file. The<br>levice may reboot upon<br>ompletion of the load process |
|                                  |                                         |               |            |        |                                                                      |                                                                              | Target USB – Check the<br>box to transfer the config fi<br>from recorder USB port                                                |
|                                  |                                         |               |            |        |                                                                      |                                                                              | Note: Config file must have<br>use the proper filename to<br>load from USB.                                                      |
|                                  |                                         |               |            |        |                                                                      | Λ                                                                            | lanual Reboot:                                                                                                    |
|                                  |                                         |               |            |        |                                                                      | L                                                                            | Jse manual reboot to restart the                                                                                                 |

- Defaults
- Config from File
- Config to File
- Manual Reboot

## Adminstration/Firmware

#### Figure 34: Firmware page

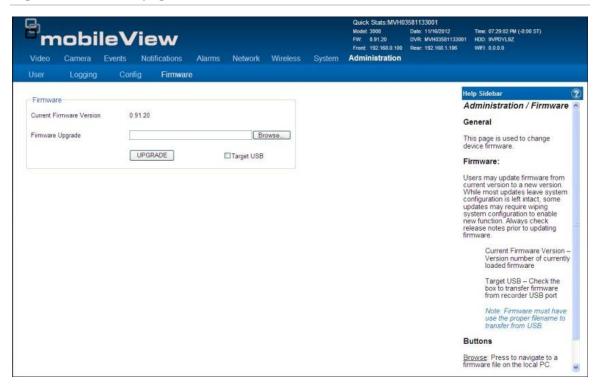

- Current Firmware
- Load Upgrade File
- Upgrade button

# Support

# **Contacting support**

For help installing, operating, maintaining, and troubleshooting this product, refer to this document and any other documentation provided. If you still have questions, contact us during business hours (Monday through Friday, excluding holidays).

**Technical support** 

Europe, Middle East, and Africa

W Select Customer Support at http://www.utcfssecurityproducts.eu/support.htm

#### **North America**

Should you require technical assistance or support on the MobileView 3000, please contact your Interlogix reseller. If your questions cannot be answered immediately, your reseller will forward your inquiries to the appropriate Interlogix technical support teams to ensure a rapid response.

Additionally, you can visit our website <u>www.interlogix.com/customer-support</u> for additional information about our products and services.

#### Australia

E <u>security.tech.support@fs.utc.com</u>

Latin America

- F 1 305.593.4300
- E InfraSec.TechnicalServicesLatinAmerica@ge.com

InfraSecCustomerService.LatinAmerica@ge.com

China

E ts.cn@fs.utc.com

India, Singapore, Taiwan, Southeast Asia

E ges.asiatechservice@ge.com